# **自動翻訳評価**

#### **自動翻訳評価について**

自動翻訳評価とは、自動翻訳の性能を様々な評価指標で評価する機能です。

評価対象の自動翻訳で、評価の元となる翻訳データを翻訳し、その翻訳結果と翻訳データを比較することで、評価指標を算出 します。

#### **評価指標について** 以下の評価指標が算出されます。 **評価指標 説明** BLEU (Papineni et al., 2002) 0~1の実数値で値が大きいほど良い翻訳 **NIST** (Doddington, 2002) 0~∞の実数値で値が大きいほど良い翻訳 RIBES (Isozaki et al., 2010) 0~1の実数値で値が大きいほど良い翻訳 WER (Jurafsky and Martin, 2000) 0~1の実数値で値が小さいほど良い翻訳

各評価指標は以下のツールを使って、算出しています。

**[評価指標](https://github.com/odashi/mteval)**

**自動翻訳評価の登録**

自動翻訳評価の登録を行います。

(1) メニューから[便利アプリ]を選択します。

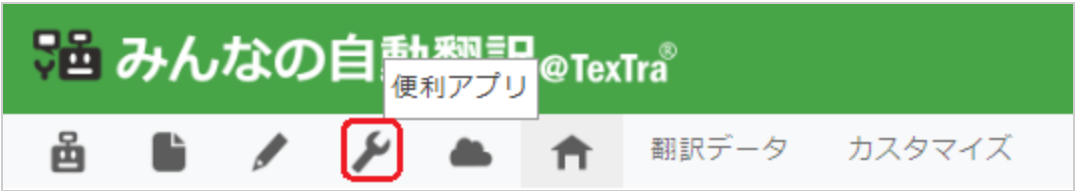

(2) [自動翻訳評価]を選択します。

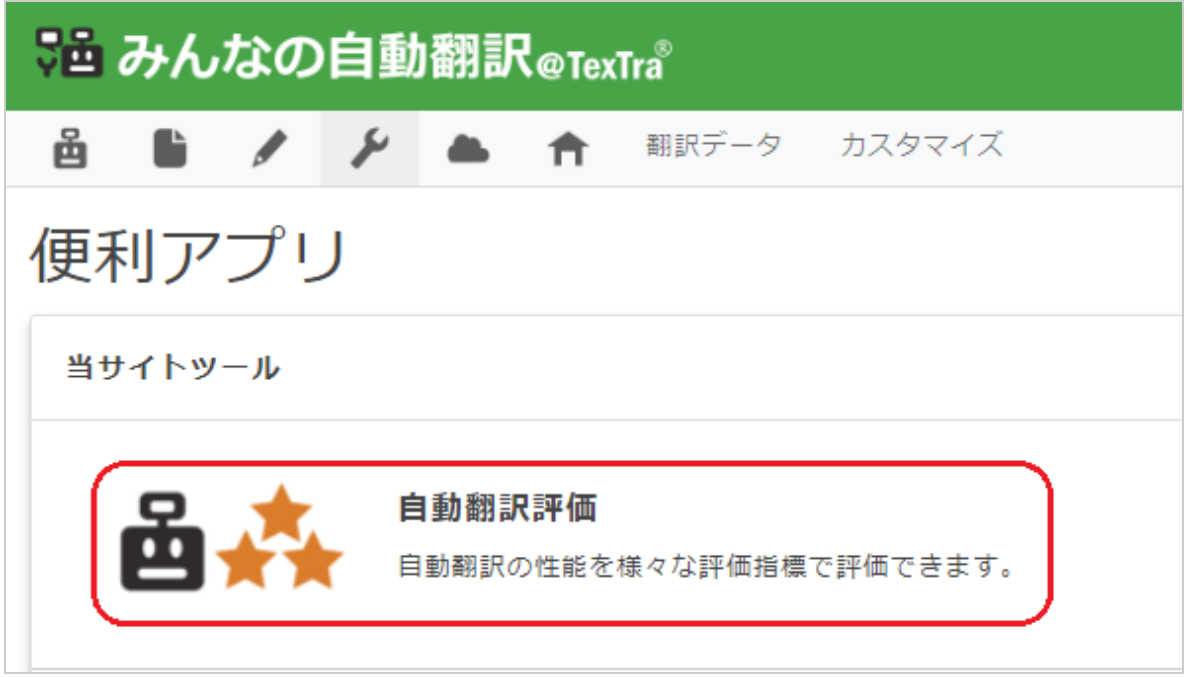

(3) [新規登録]ボタンを押します。

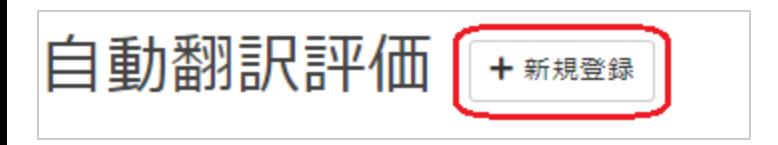

(4) フォームの各項目を入力します。

**Step.1 基本情報を入力します。**

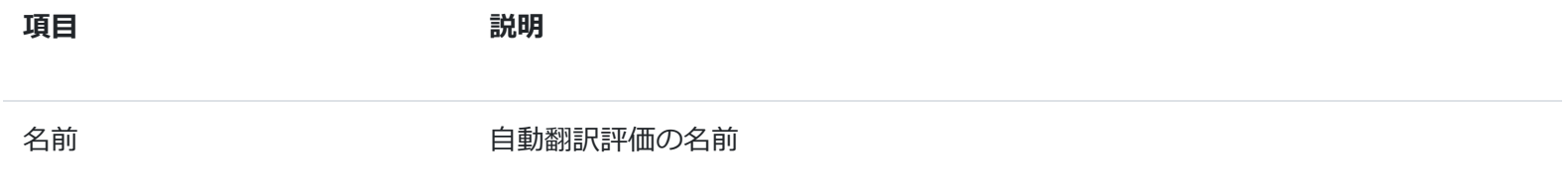

**Step.2 ベースとなる自動翻訳を選択します。**

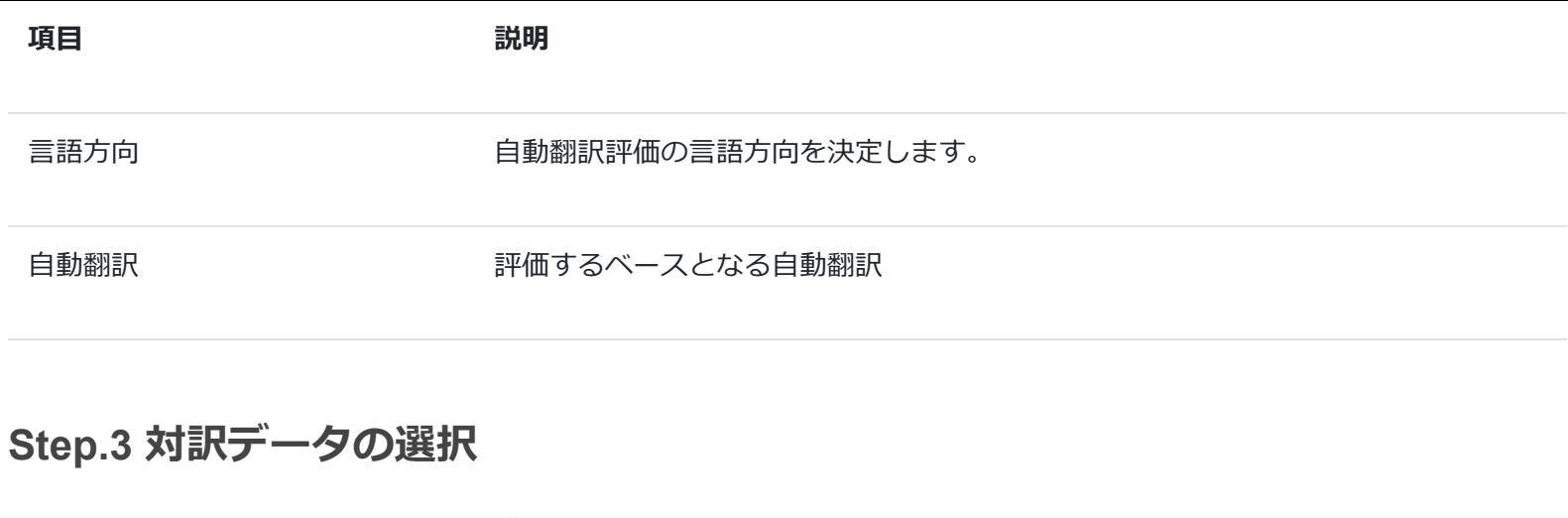

順言語方向と同じ対訳データを選択します

逆言語方向 ツラブ 三語方向とは逆の対訳データを選択します。

(5) 全て入力し終わったら[OK]を押します。

**項目 説明** 

登録が成功すると、自動翻訳評価一覧に追加されます。

# **自動翻訳評価の編集**

(1) メニューから[便利アプリ]を選択します。

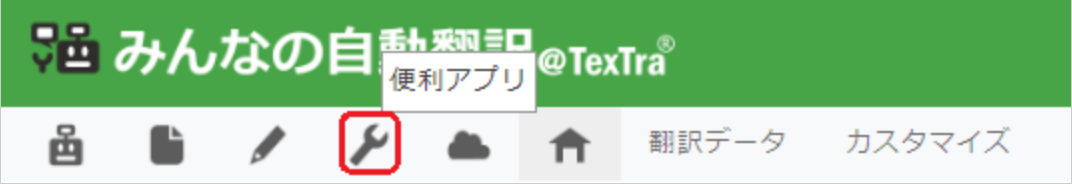

(2) [自動翻訳評価]を選択します。

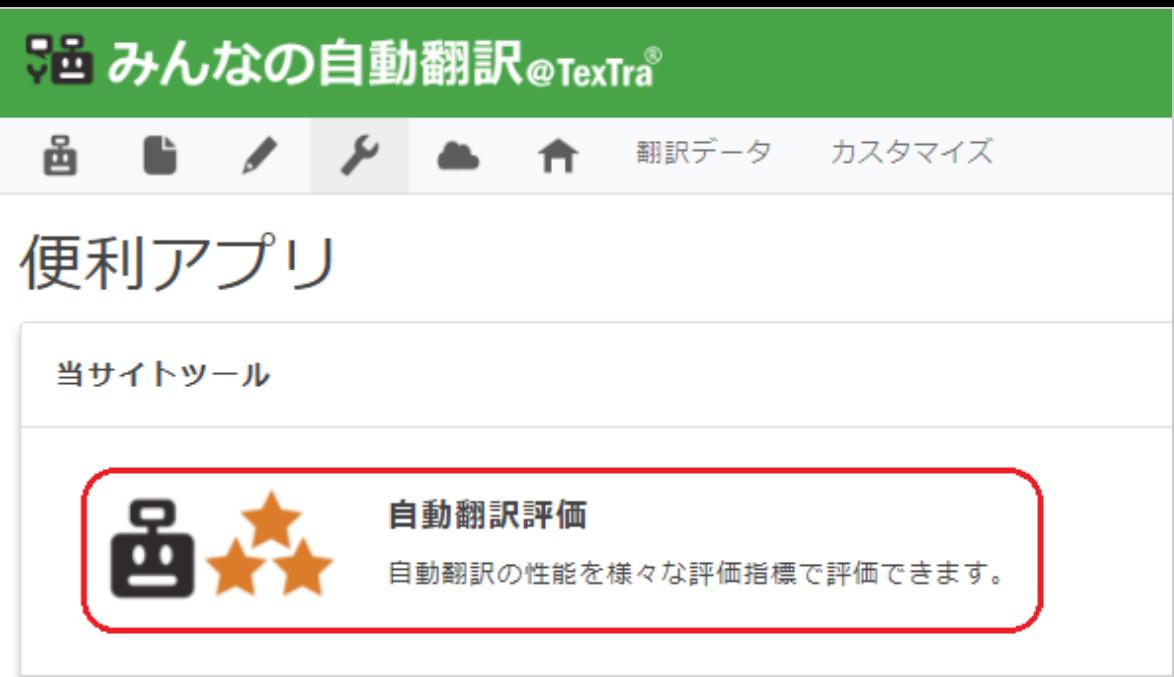

(3) [編集]ボタンを押します。

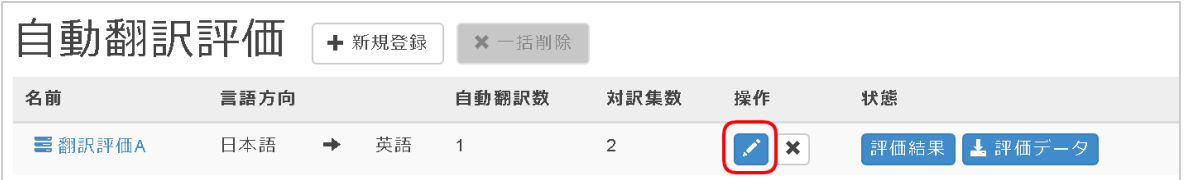

(4) 以降は登録時と同じ手順となります。

## **自動翻訳評価の削除**

(1) メニューから[便利アプリ]を選択します。

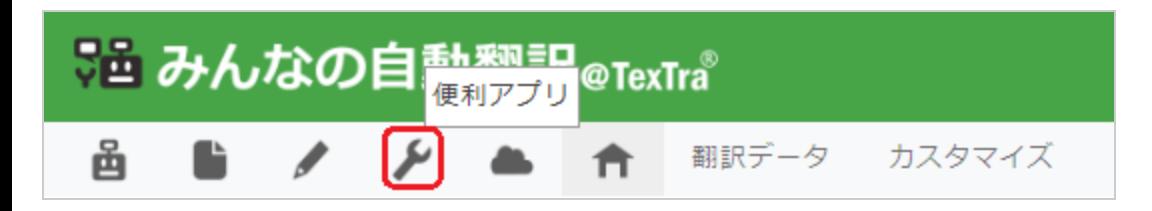

(2) [自動翻訳評価]を選択します。

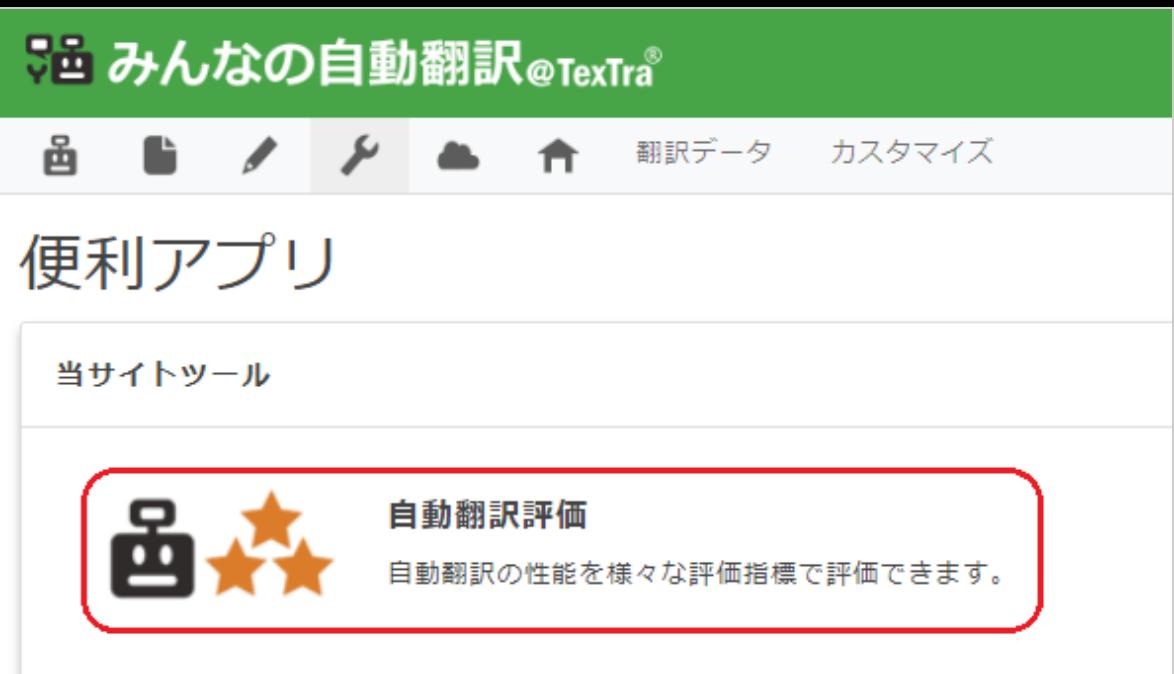

(3) [削除]ボタンで選択し、[一括削除]ボタンを押します。

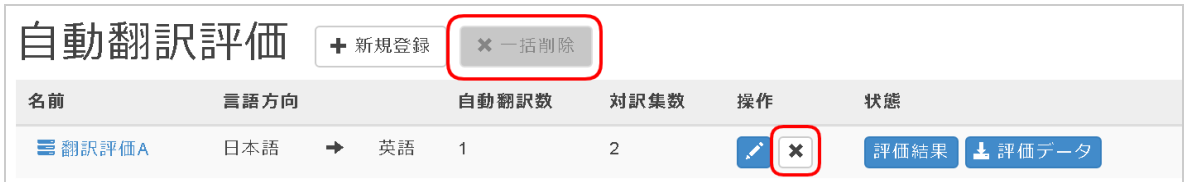

(4) 確認ダイアログが表示されますので、[OK]ボタンを押します。

登録が成功すると、成功画面が表示されます。

## **自動翻訳評価結果のダウンロード**

登録された対訳集の評価結果をダウンロードできます。

(1) メニューから[便利アプリ]を選択します。

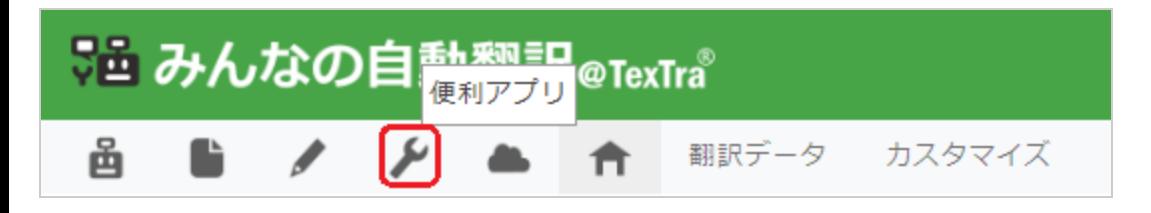

(2) [自動翻訳評価]を選択します。

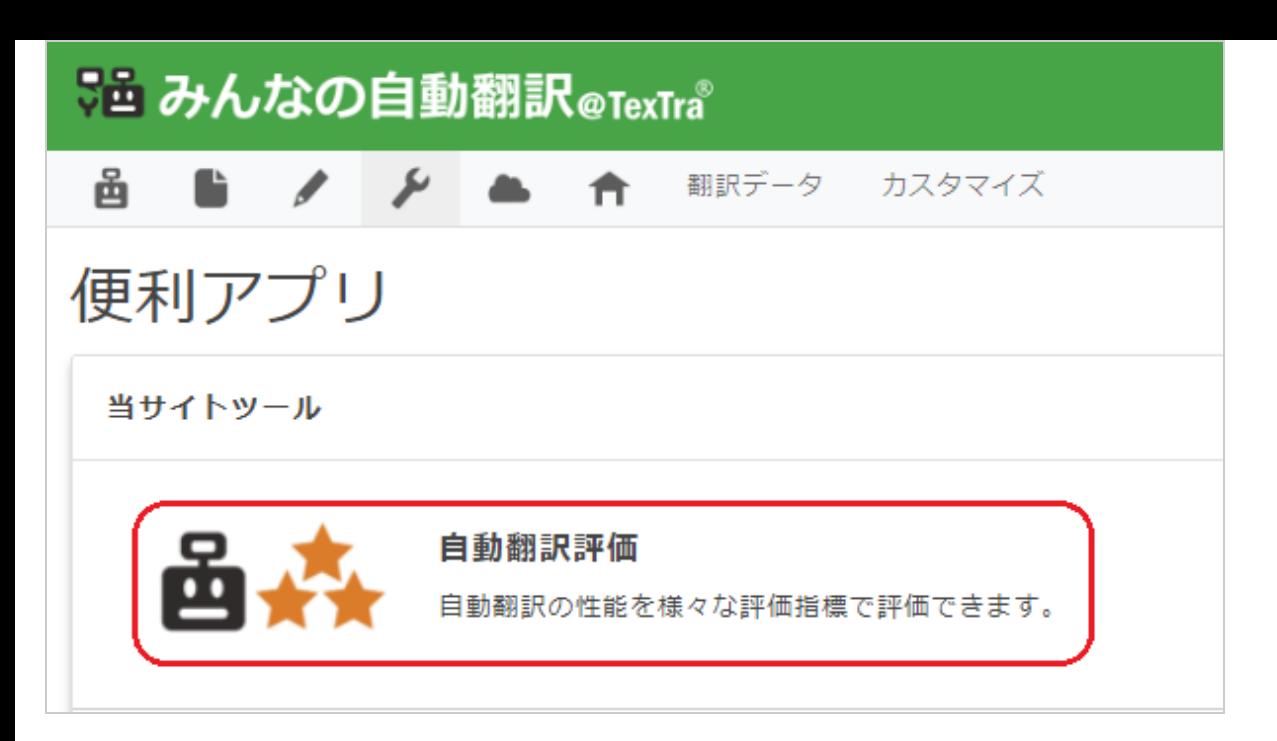

(3) [評価結果]ボタンを押します。

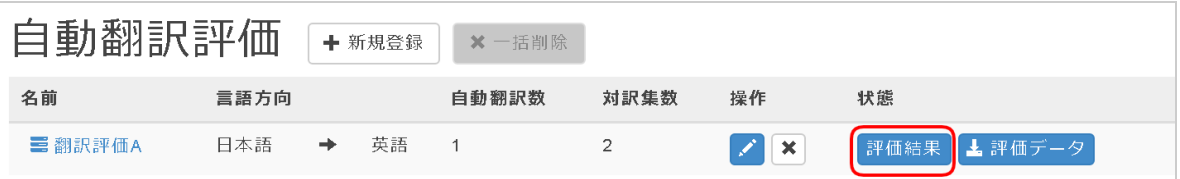

(4) 自動翻訳評価結果が表示されます。

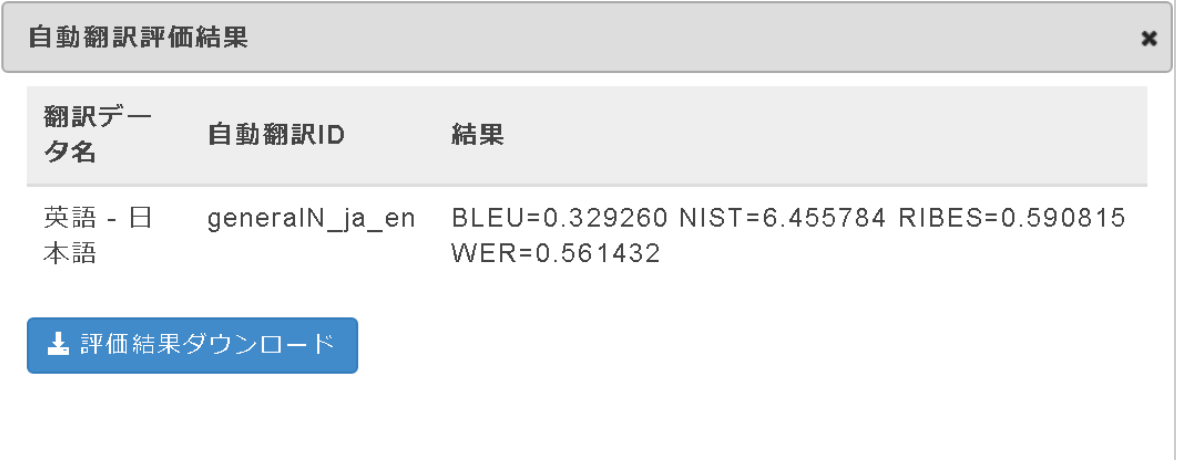

(5) [評価結果ダウンロード]ボタンを押します。

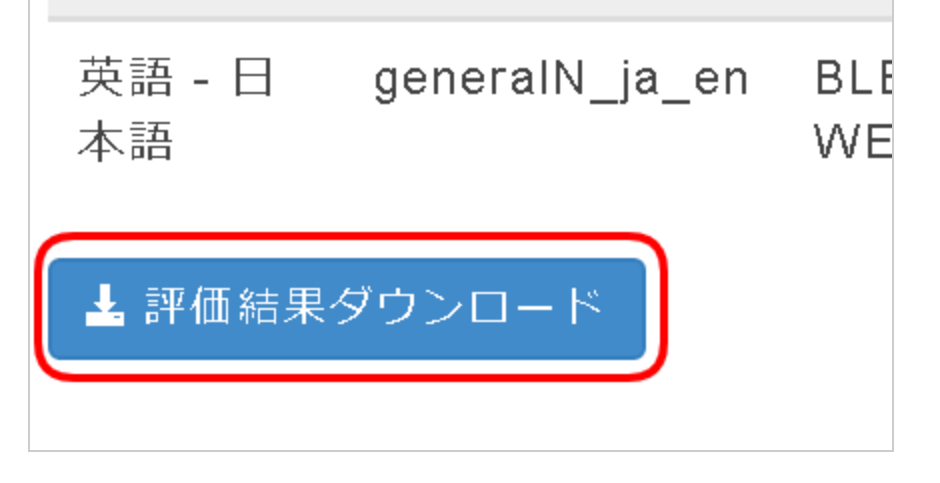

成功すると、ファイルのダウンロードが開始されます。

# **自動翻訳評価データのダウンロード**

登録された対訳集の評価データをダウンロードきます。

(1) メニューから[便利アプリ]を選択します。

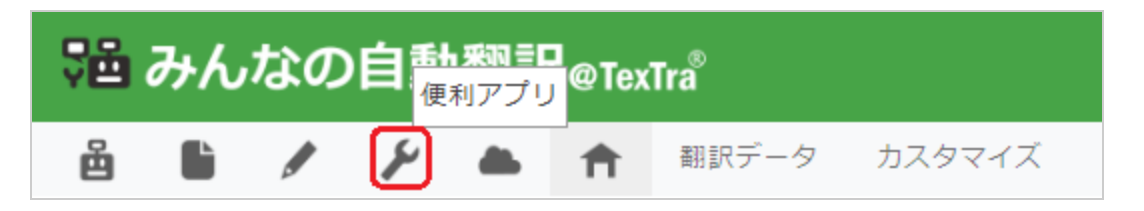

(2) [自動翻訳評価]を選択します。

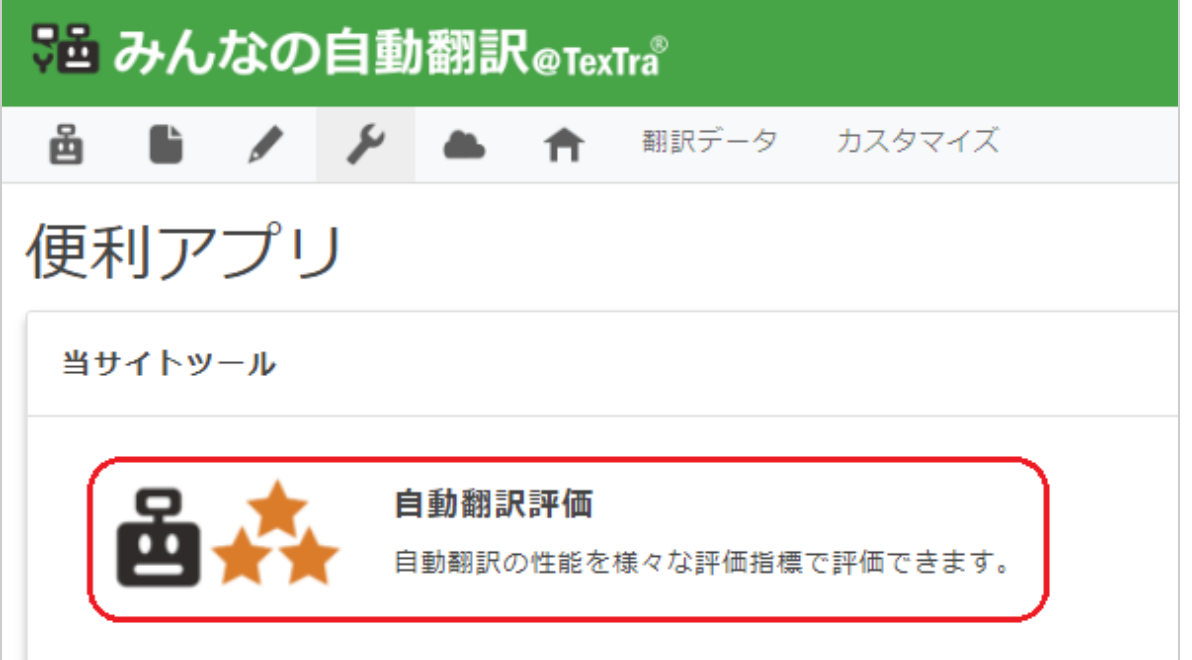

(3) [評価データ]をボタンを押します。

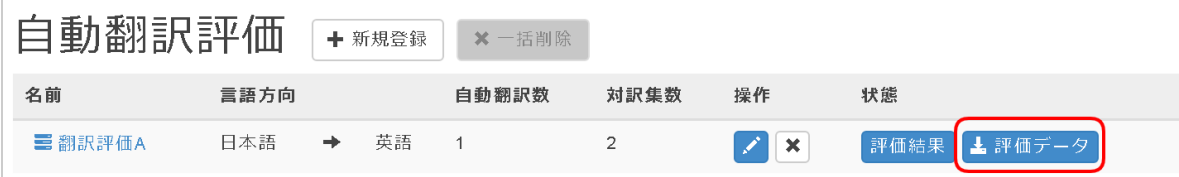

ボタンを押すとダウンロードが開始されます。

ダウンロードしたファイルは以下のように配置されています。

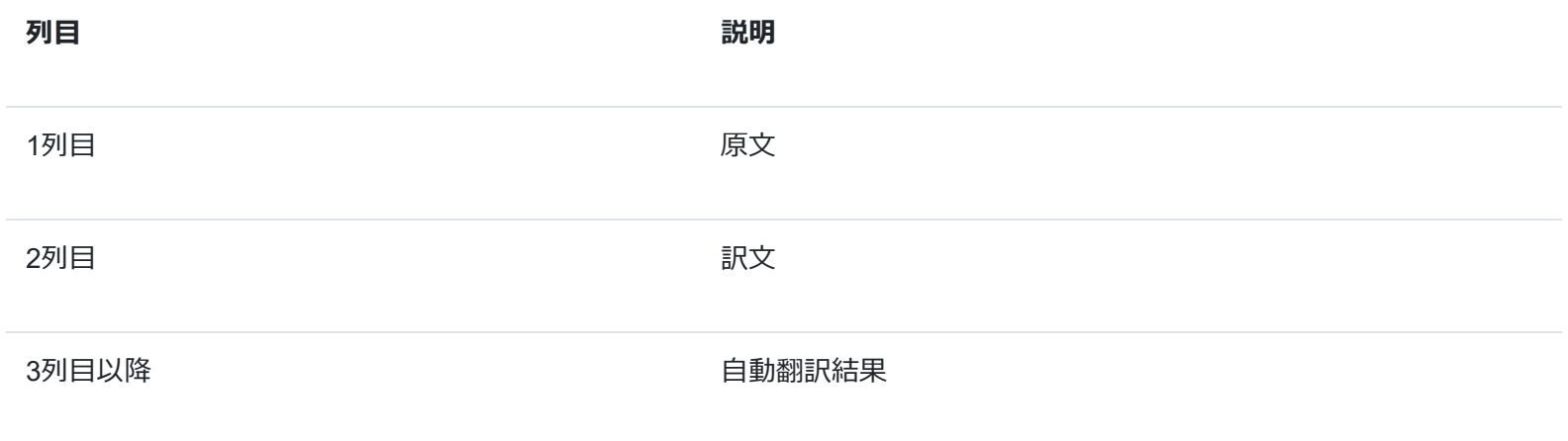